# Spanning Tree Protocol (STP) op een switch  $\overline{a}$

## Doel

Spanning Tree Protocol (STP) biedt bescherming voor Layer 2-omroepdomeinen. Het stelt de koppelingen naar de stand-by modus in om netwerklussen te voorkomen. Netwerklijnen treden op wanneer er alternatieve routes tussen hosts zijn. Deze lussen veroorzaken Layer 2 switches om verkeer oneindig door het netwerk te sturen, wat de netwerkefficiëntie vermindert. STP biedt een uniek pad tussen endpoints op een netwerk. Deze paden elimineren de mogelijkheid van netwerklussen. STP wordt normaal gesproken ingesteld wanneer er redundante koppelingen naar een host zijn om een netwerklus te voorkomen.

Dit artikel is bedoeld om u te laten zien hoe u STP op een schakelaar kunt configureren.

## Toepasselijke apparaten

- SX250 Series-switches
- Sx350 Series
- SG350X Series
- Sx550X Series
- Sx300 Series
- Sx500 Series

### **Softwareversie**

- SX250 Series, SX350 Series 2.2.0.6
- SG300X, SG500X 1.4.5.02

## Spanning Tree Protocol configureren

Stap 1. Meld u aan bij het op internet gebaseerde programma en kies Spanning Tree > STPstatus en wereldwijde instellingen.

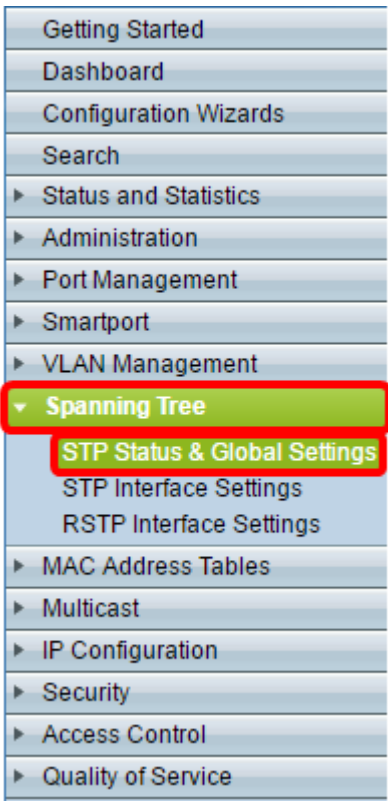

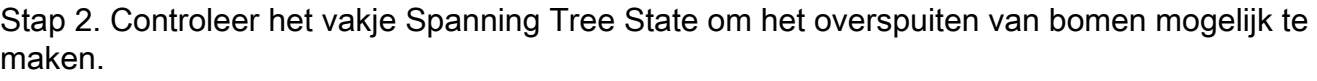

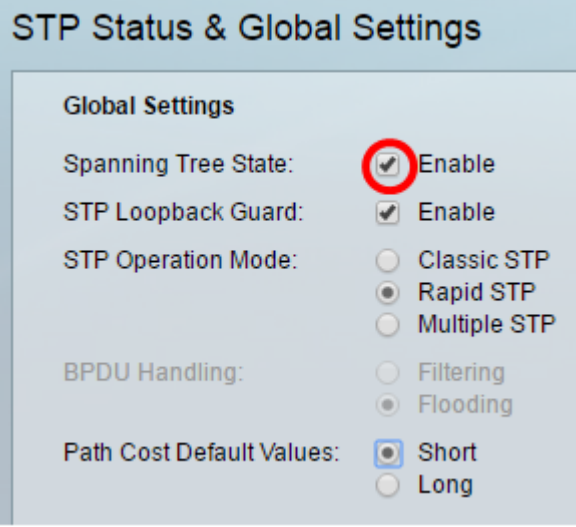

Stap 3. (Optioneel) Controleer het aankruisvakje STP Loopback Guard om deze functie in te schakelen. Het in werking stellen van deze eigenschap controles als een wortelpoort of een alternatieve wortelhaven de Eenheden van de Gegevens van het Protocol van de Bridge (BPDUs) ontvangt.

Opmerking: In dit voorbeeld is STP Loopback Guard ingeschakeld.

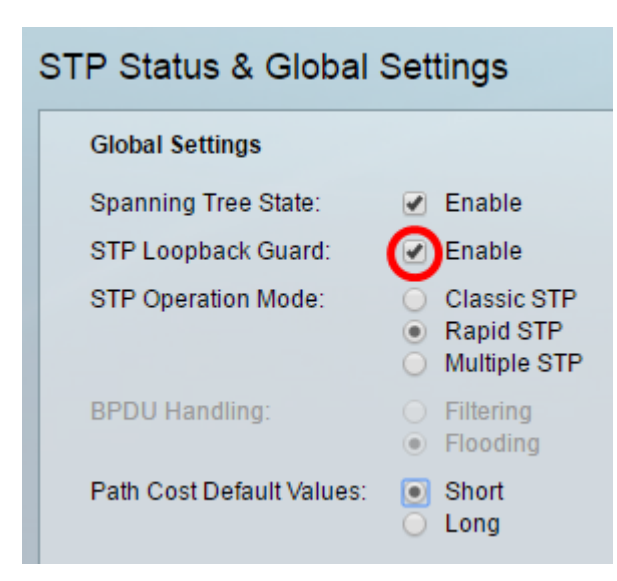

Stap 4. Kies de STP-modus.

- Classic STP biedt één pad tussen twee eindpunten, elimineert en voorkomt netwerklijnen.
- Rapid STP RSTP detecteert netwerktopologieën om een snellere convergentie van de overspannende boom te bieden. Deze optie is standaard ingeschakeld.
- Multiple STP MSTP is gebaseerd op RSTP. Het detecteert Layer 2 lusjes en probeert deze te verzachten door de betrokken poort te verhinderen om verkeer over te brengen.

Opmerking: In dit voorbeeld wordt RSTP gekozen.

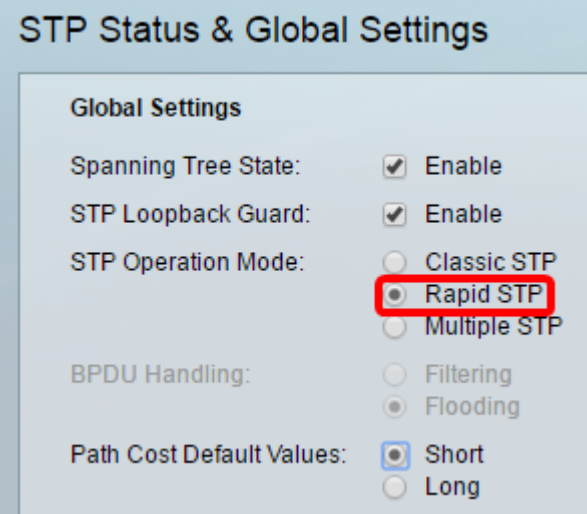

Stap 5. (Optioneel) Kies de BPDU-behandelingsmodus. Kies de BPDU-behandelingsmodus is alleen beschikbaar als Spanning Tree State niet ingeschakeld is.

- Filtering filters BPDU-pakketten bij het overspannen van een boom wordt op een interface uitgeschakeld. Tussen de switches worden slechts een paar BPDU-pakketten uitgewisseld.
- Overstroming Overstromingen BPDU-pakketten bij het overspannen van een boom wordt uitgeschakeld aan een interface. Alle BPDU-pakketten worden tussen alle switches uitgewisseld.

Opmerking: In dit voorbeeld wordt voor overstromingen gekozen.

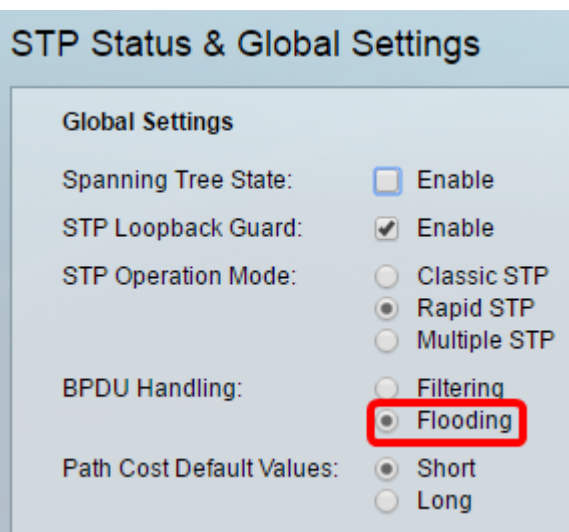

Stap 6. Kies de standaardwaarden voor de kosten van het pad. Dit selecteert de methode die wordt gebruikt om de standaardpadkosten aan de STP-poorten toe te wijzen. De standaard padkosten die aan een interface worden toegewezen, variëren afhankelijk van de geselecteerde methode.

- Kort Specificeert bereik 1 tot en met 65.535 voor poortkosten.
- Lang Specificeert het bereik 1 tot 200.000.000 voor poortkosten.

Stap 7. Voer in het gebied Bridge Settings de prioriteitswaarde van de brug in het veld Priority. Na het uitwisselen van BPDU's wordt het apparaat met de laagste prioriteit de wortelbrug. Heeft alle bruggen dezelfde prioriteit, dan worden hun MAC adressen gebruikt om de Root Bridge te bepalen. De overbruggingsprioriteitswaarde wordt verstrekt in stappen van 4096.

Opmerking: De overbruggingsprioriteitswaarde wordt verstrekt in stappen van 4096. Bijvoorbeeld 4096, 8192, 12288, enzovoort. De standaardwaarde is 32768.

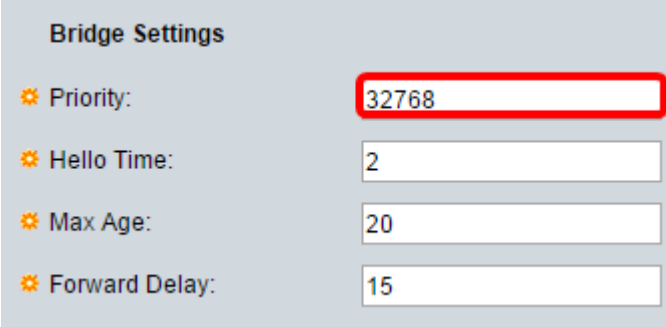

Stap 8. Voer het interval van de Tijd van de Hallo in seconden in dat een Root Bridge tussen de configuratieberichten in het veld Hallo Time wacht.

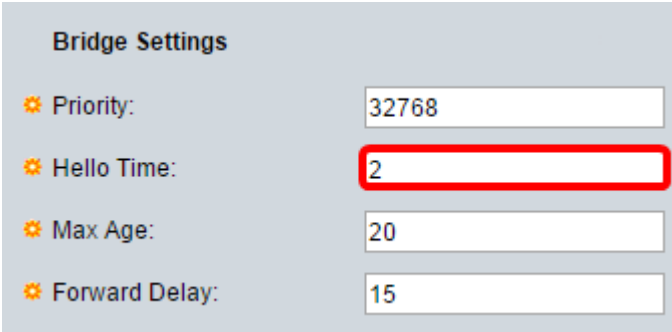

Stap 9. Voer de maximale waarde in van het veld Max Age. Het is het interval, in seconden, dat het apparaat kan wachten zonder een configuratiebericht te ontvangen, alvorens zijn eigen configuratie te herdefiniëren.

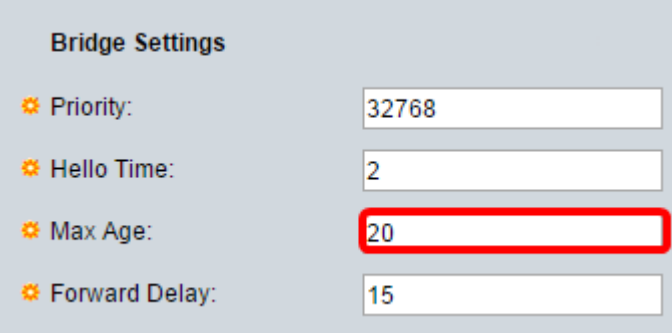

Stap 10. Voer de waarde voor voorwaartse vertraging in het veld Voorwaartse vertraging in. Dit is het interval dat een brug in een leertoestand blijft alvorens pakketten door te sturen.

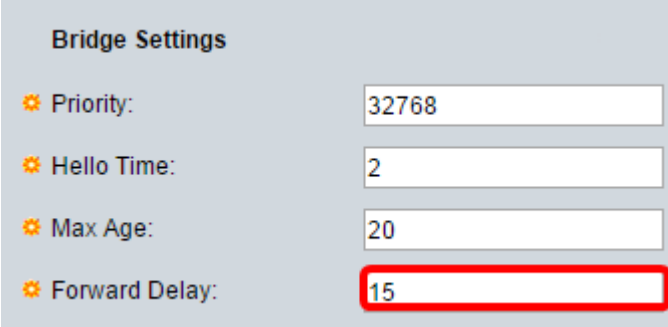

#### Stap 1. Klik op Toepassen.

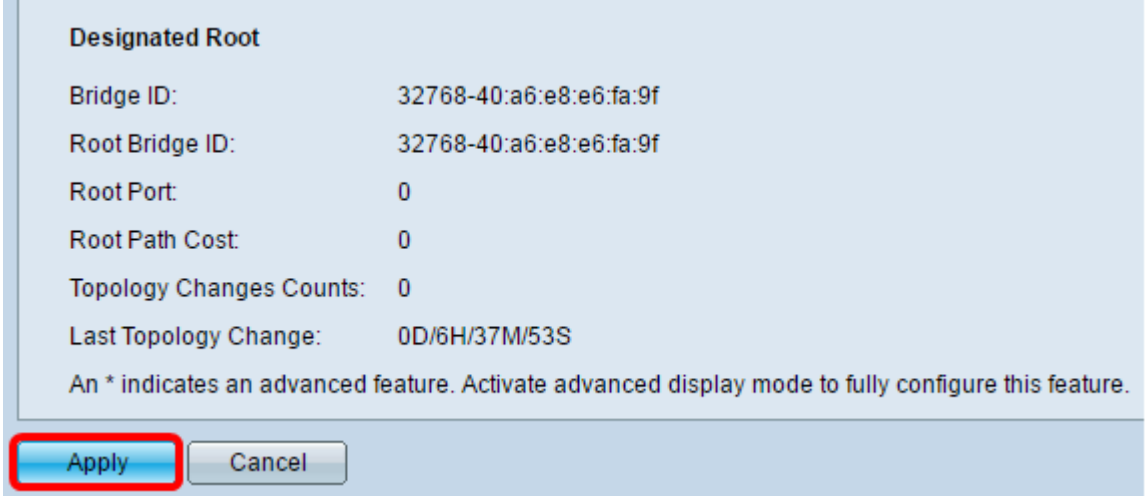

Het toegewezen gebied van de Root toont het volgende:

- Bridge ID De overbrugingsprioriteit is gebonden aan het MAC-adres van de switch.
- Root Bridge ID De Root Bridge Priority is gebonden aan het MAC-adres van de switch.
- Root Port De poort met de laagste kostenroute van deze brug naar de Root Bridge.
- Pad Kost De kosten van het pad van deze brug naar de wortel.
- Topologie Verandert tellen het totale aantal topologieën van STP die zijn voorgekomen.
- Laatste verandering van de Topologie het tijdsinterval dat is verstreken sinds de laatste verandering van de topologie voorkwam. Het wordt weergegeven in dagen/uren/minuten/seconden.

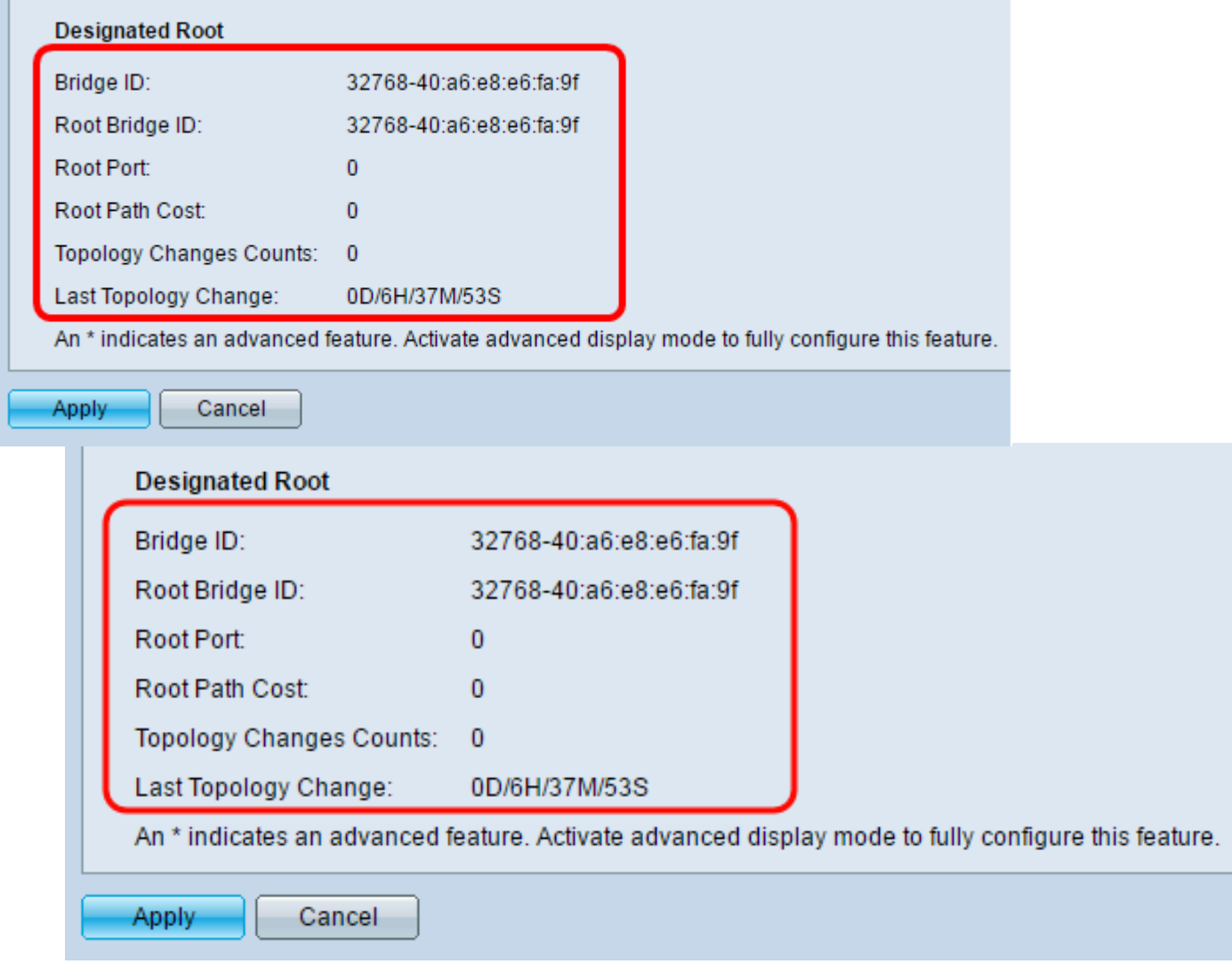

U moet nu een STP hebben ingesteld.

# Bekijk een video gerelateerd aan dit artikel...

Klik hier om andere Tech Talks uit Cisco te bekijken